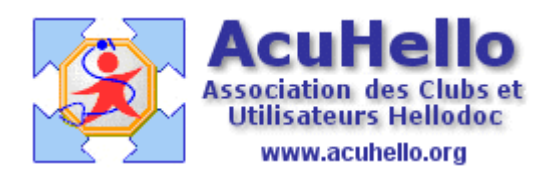

04 juillet 2007

## **Hellodoc-Mail : personnalisation**

En fouinant dans les menus, vous avez peut-être vu la possibilité de personnaliser Hellodocmail.

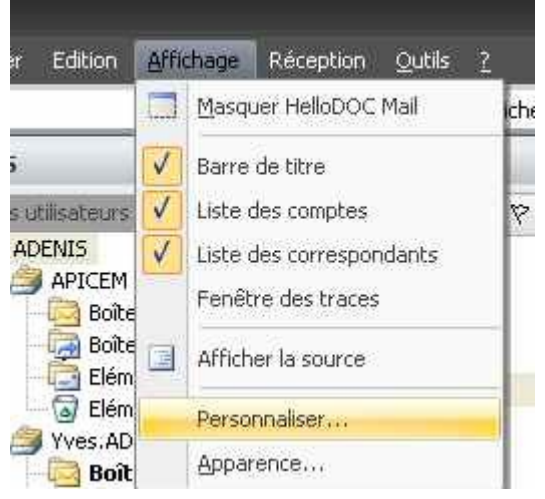

## **Première possibilité :**

« Marquer comme lu » un résultat vous paraît une action fréquente : au niveau « Edition » vous pouvez sélectionner l'icône « Marquer comme lu », puis faire un clic gauche sur cet icône….

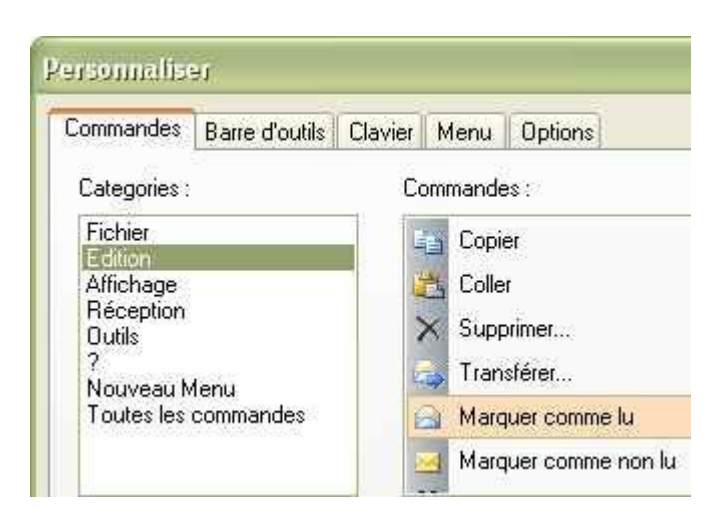

et sans lâcher, vous amenez cet icône dans la barre des menus.

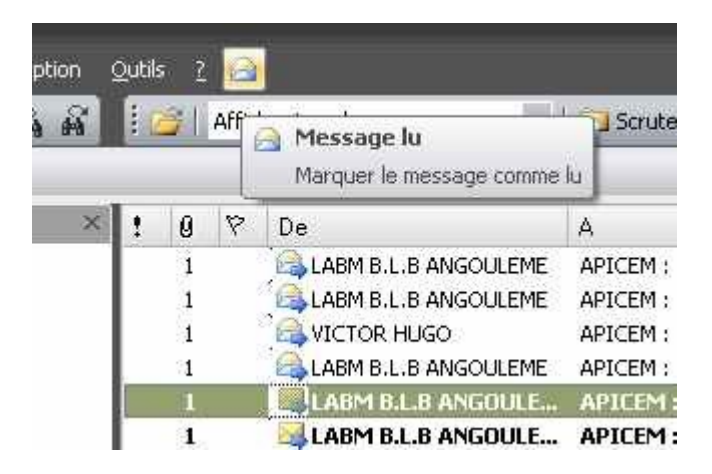

Ainsi, au moment de la lecture d'un résultat, un simple clic sur cet icône est plus rapide que le clic droit puis clic sur « marquer comme lu » du menu ouvert.

## **Deuxième possibilité :**

Vous pouvez insérer de la même manière un menu personnalisé, et qui comporte les seuls icônes qui vous intéressent : ça évite de chercher partout celui qui vous intéresse…

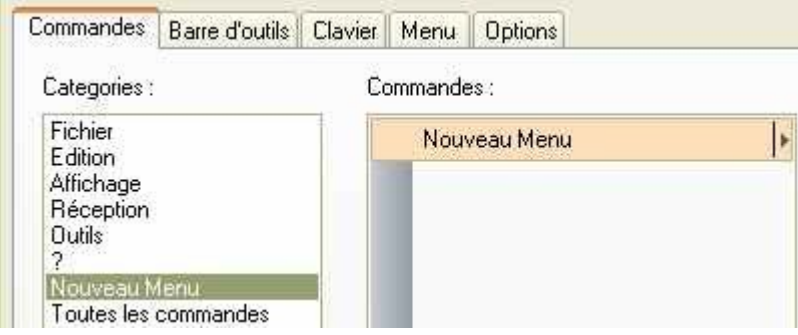

Une fois inséré, un clic sur ce menu l'ouvre, bien sûr, vierge……

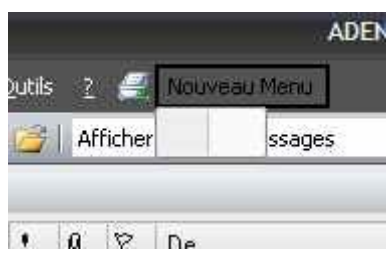

Toujours de la même façon, vous sélectionnez dans les différents menus, les icônes qui vous intéressent, et par « drag and drop » vous les prenez et venez les déposer dans le « carré » initial à gauche

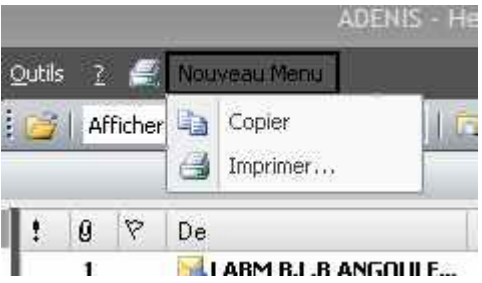

## **Troisième possibilité :**

Vous êtes adepte des raccoucis clavier…….un exemple intéressant se trouve dans la catégorie « Edition », c'est la commande « Supprimer » que vous sélectionnez ; puis..

Un clic dans la case « appuyer sur la nouvelle touche de raccourci »

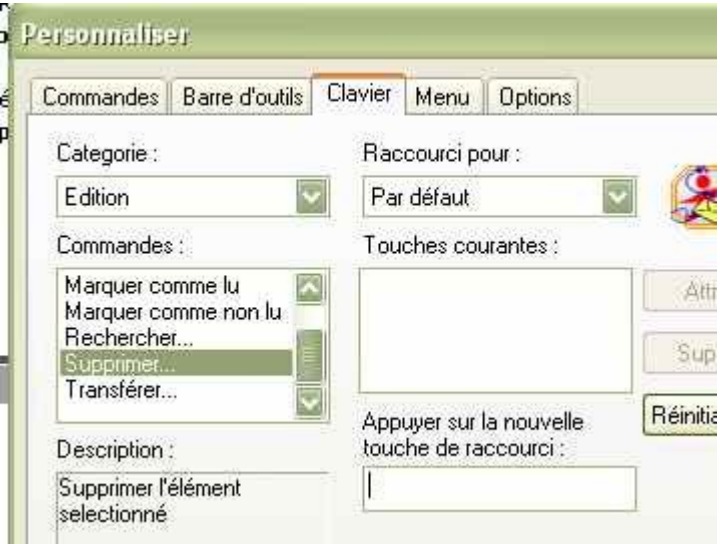

Un clic sur la touche « suppr » insère dans cette case le terme « Suppr » qui est mentionné [pas attribué]

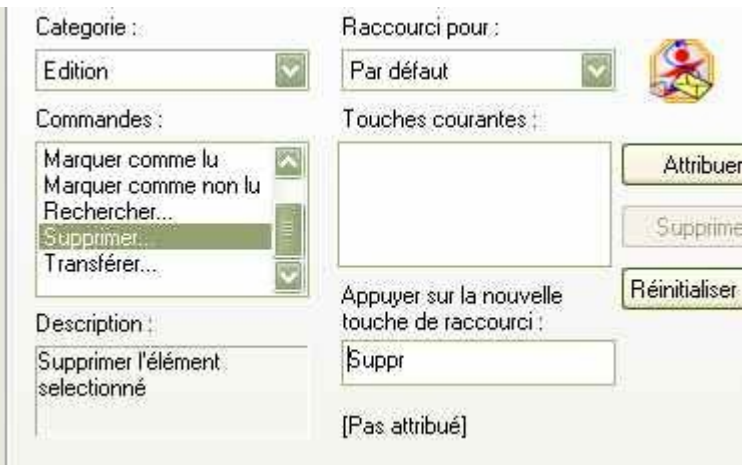

Un clic sur la touche « attribuer » valide l'opération.

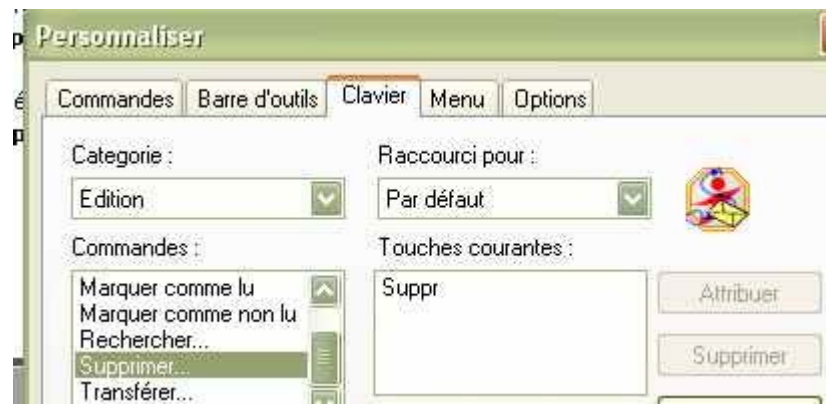

Vous pouvez alors remarquer que le raccourci est dorénavant aussi indiqué dans les menus.

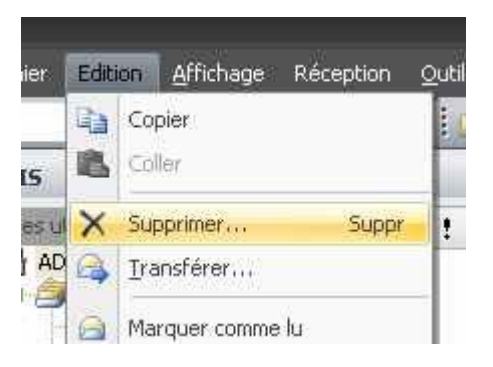

Yal